Après avoir regardé les sites expérimentaux de 4 d'entre vous, nous avons vu comment « ajouter ou effacer une page » puis « ajouter de la musique » sur un site web.

Pour modifier votre site, il faut y rentrer comme administrateur cad passer par Jimdo (puis identifiant et mot de passe). En cliquant sur « Pages » on peut ajouter, déplacer et/ou supprimer une page.

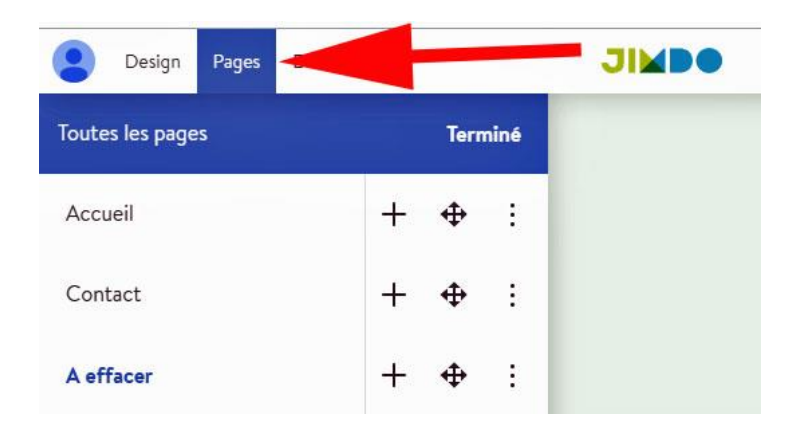

Soit on ajoute une nouvelle page, soit on clique sur les 3 petits points, soit on clique sur la double croix pour déplacer la nouvelle page :

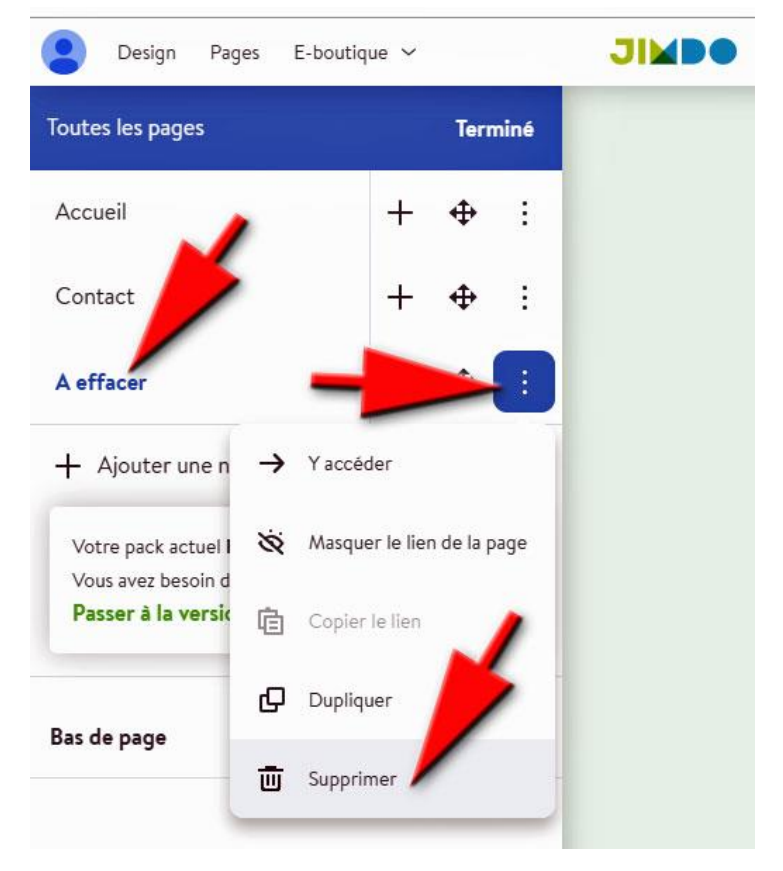

Après modifications(s) il est indispensable de cliquer sur « Publier ».

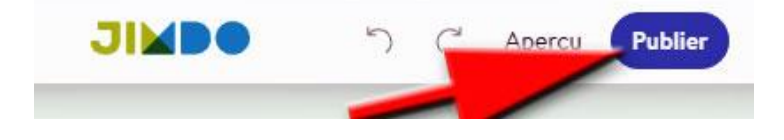

Avant d'ajouter de la musique sur le site, il faut s'inscrire gratuitement sur Spotify (identifiant + mot de passe). Puis, pour chercher un morceau de musique, il suffit de cliquer sur le lien mis dans la rubrique Liens de notre site : <https://www.infoclub17.fr/liens/>

Cliquer sur le morceau de musique choisi :

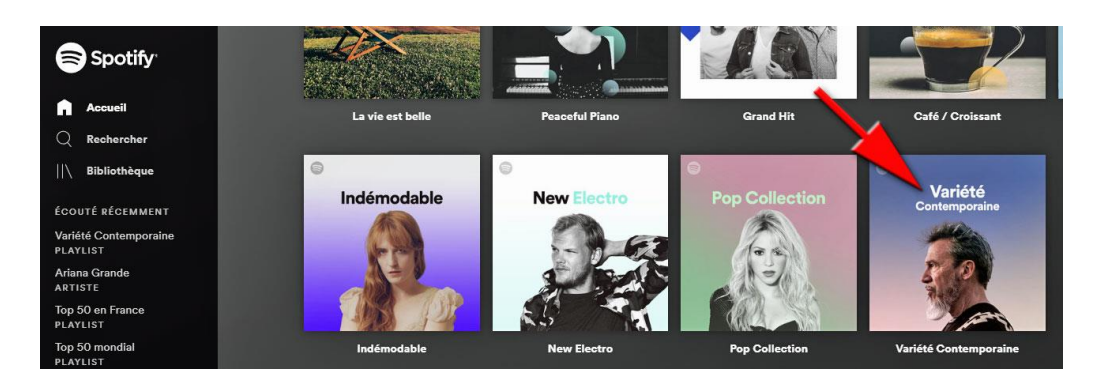

Pendant l'écoute (sur Spotify) du morceau de musique, clic droit sur le titre du morceau de musique pour « copier le lien ».

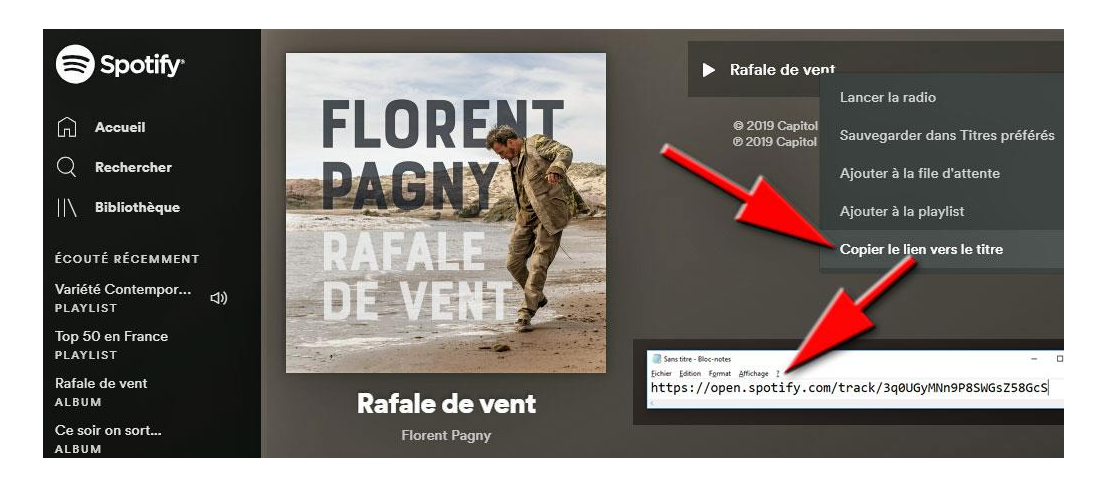

Le lien étant copié (invisible car dans le presse-papiers), il suffit de retourner comme administrateur sur le site Jimdo. On y ajoute une page « musique ». Sur la photo il suffit de cliquer et on y voit apparaître une fenêtre où l'on pourra ajouter un lien. Le lien étant en mémoire, il suffit de « coller » ce lien.

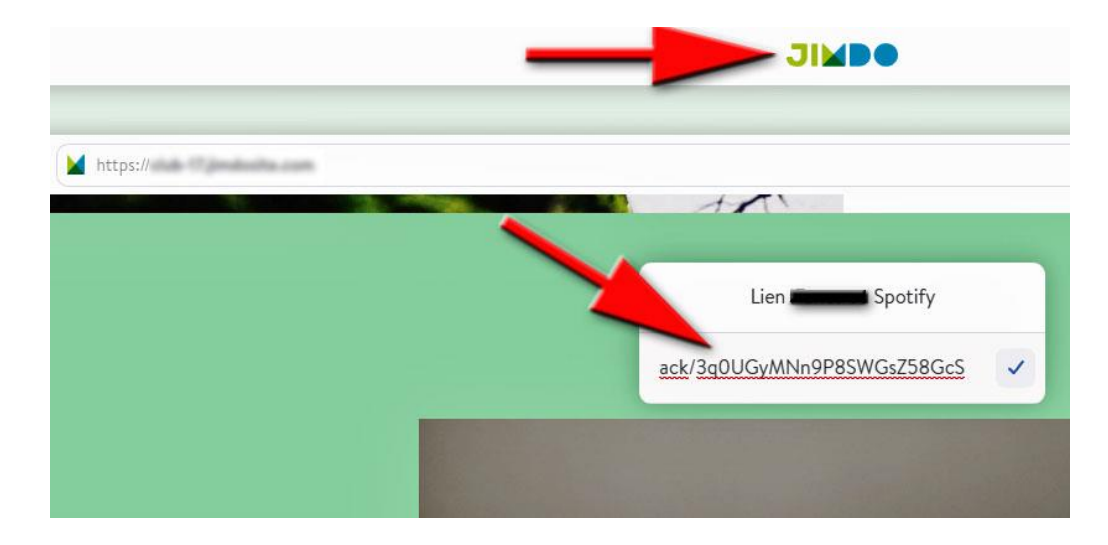

À ce moment-là, une photo de l'album de l'artiste vient s'ajouter sur le page du site.

Pour écouter la musique, il suffit ensuite de cliquer sur le petit triangle (et d'ouvrir le son de son ordinateur).

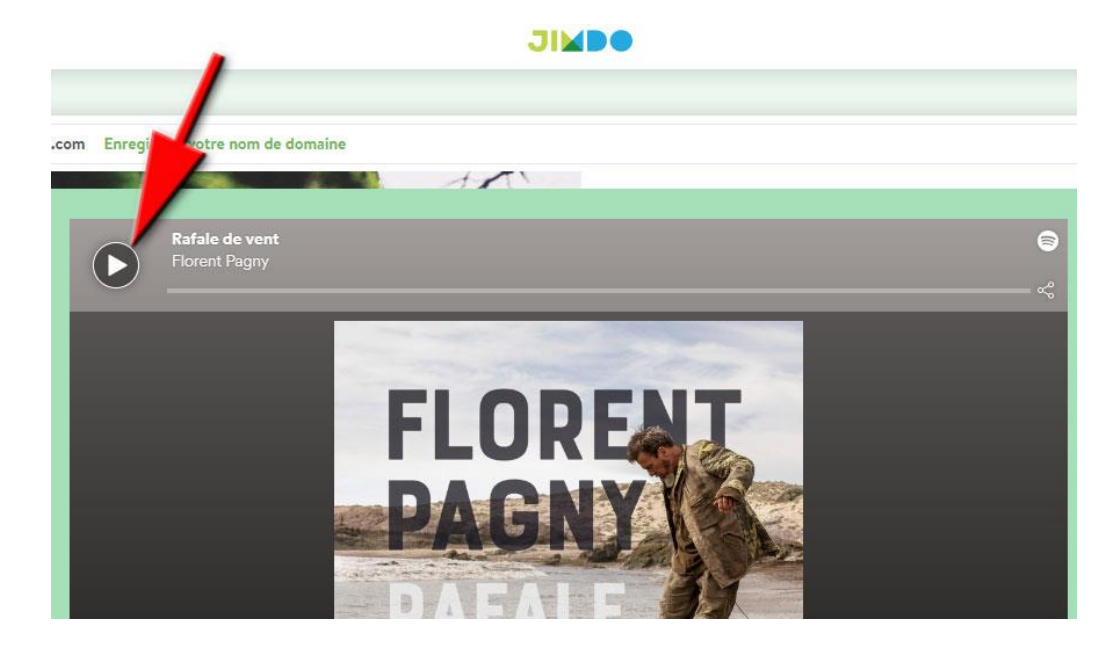

Prochain atelier : jeudi 20 juin 2019.